## **Создание визитных RADTOUCK B** TCKCTOBAM **редакторе Nicrosoft Word**

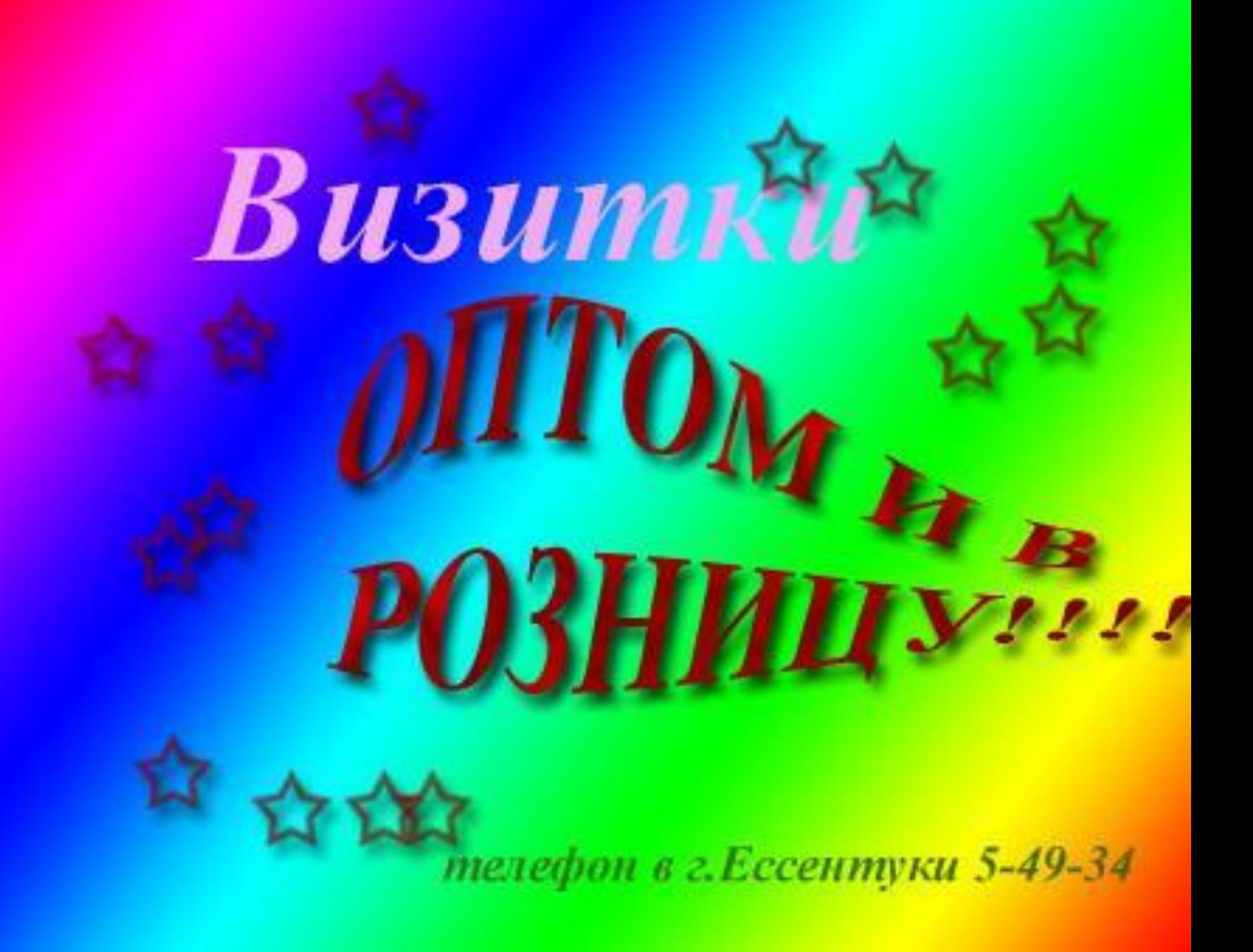

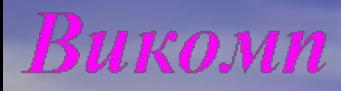

• Компьютеры  $\frac{1}{2}$  *Kommermy*ющие  $\rightarrow$  Оргтехника  $\frac{1}{2}$  Расходные материалы в наличии и под заказ

⊠Пятгорск,пр.Кирова,90<sup>28</sup>8(8793)335365 Р-н Ж-Д вокзала. E-mail: komp@yandex.ru

#### Викомп

 $\frac{1}{2}$  Компьютеры **+ Комплекту**ющие  $\Box$  Оргтехника  $\frac{1}{2}$  Расходные материалы в наличии и под заказ

⊠Пятгорск,пр.Кирова,90<sup>•</sup>8(8793)335365 Р-н Ж-Д вокзала. E-mail: komp@yandex.ru

Викомп

+ Компьютеры + Комплектующие  $\triangle$  Оргтехника  $\pm$  Расходные материалы в наличии и под заказ

⊠Пятгорск,пр.Кирова,90<sup>•</sup>8(8793)335365 Р-н Ж-Д вокзала. E-mail:komp@yandex.ru

#### Викомп

+ Компьютеры **+ Комплекту**ющие  $\downarrow$  Оргтехника  $\frac{1}{2}$  Расходные материалы в наличии и под заказ

⊠Пятгорск,пр.Кирова,90 8(8793)335365 P-н Ж-Д вокзала. E-mail:komp@yandex.ru

# CosdaHue ma6nuu

 *Таблица →Вставить* → *→Таблица → введите количество столбцов и строк →ОК*

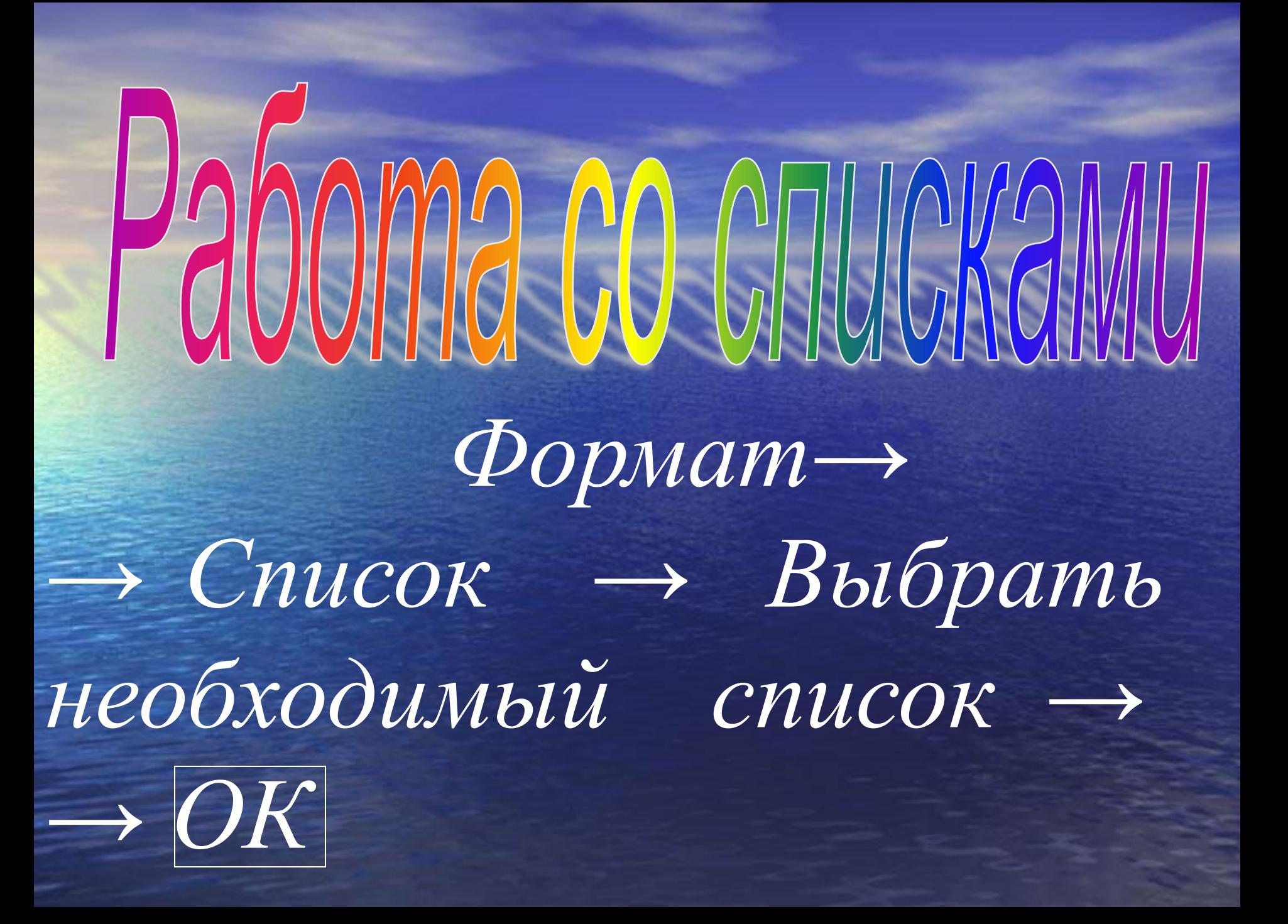

#### Вставка специального

 *Вставка → Символ → → Выбрать необходимый значок → Вставить →* 

*→ Закрыть* 

# Изменение параметров  *Форматирование → →Шрифт →Выбрать необходимые параметры→ →ОК*

 *Быстро попасть в это окно можно через контекстное меню. Для этого надо щелкнуть правой кнопкой мыши на нужном слове или выделенном фрагменте*

### Изменение межстрочного CSCIHLOGIA **интервала**  *Формат → → Абзац → Выбрать необходимый интервал →*   $|OK|$

## BHedpeHue apagbuyeckoao

OSCHISSEL объекта  *Вставка → Рисунок →*   $\rightarrow$ Картинки  $\rightarrow$  Начать  $\rightarrow$ *→ Выбрать необходимую*   $\kappa$ артинк $y \rightarrow X$